## 【Google Chrome の場合】

表示されたファイルを右クリックし、[名前を付けてリンク先を保存]を選択します。

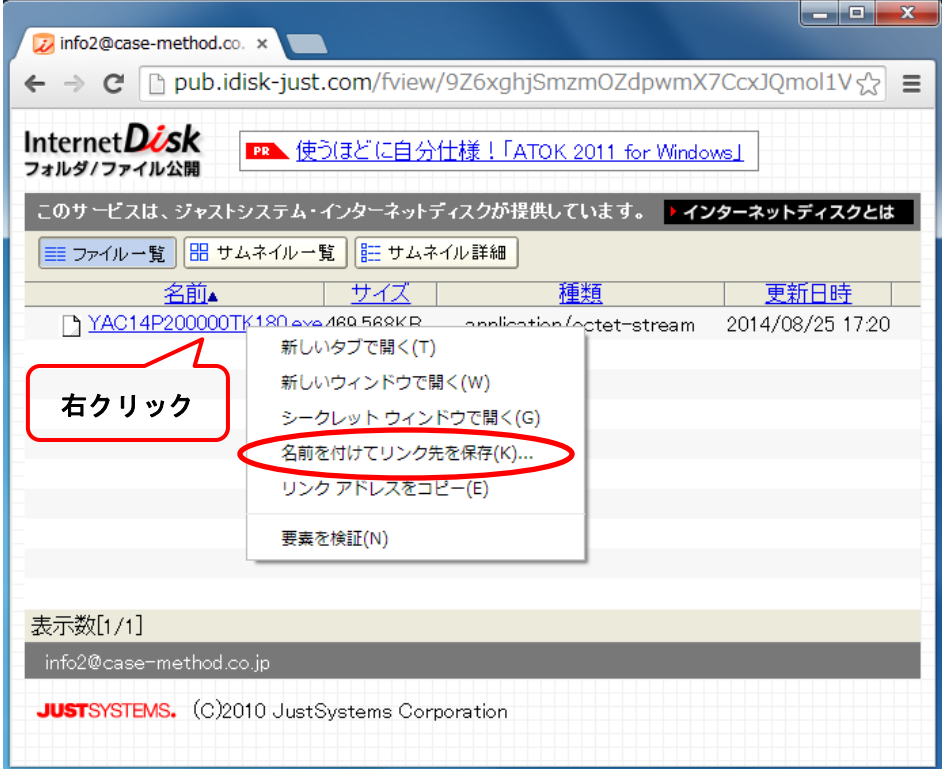

保存場所を選択し、[保存]ボタンをクリックします。

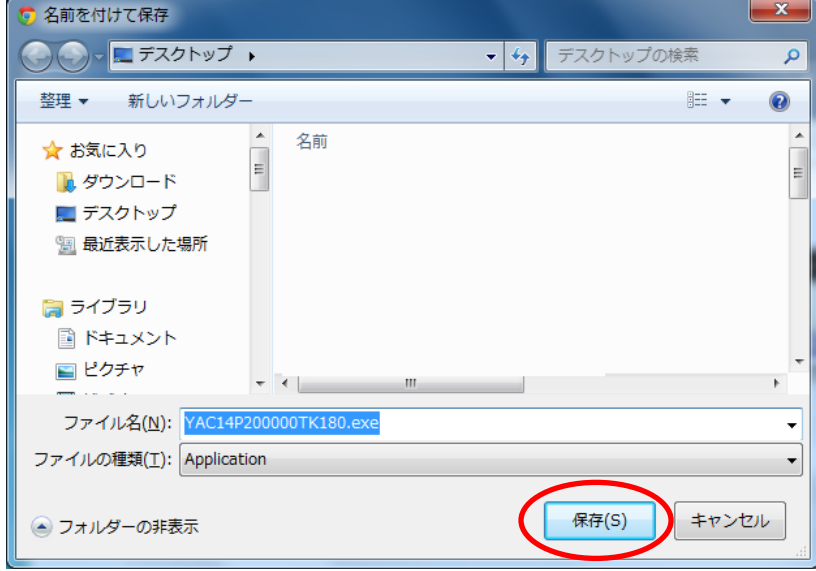

ダウンロードしたファイルをダブルクリックして実行してください。